Začnite tukaj

© Copyright 2013 Hewlett-Packard Development Company, L.P.

Windows je registrirana blagovna znamka podjetja Microsoft Corporation v ZDA.

Informacije v tem priročniku se lahko spremenijo brez poprejšnjega obvestila. Edine garancije za HP-jeve izdelke oziroma storitve so navedene v izrecnih izjavah o jamstvu, priloženih tem izdelkom oziroma storitvam. Noben del tega dokumenta se ne sme razlagati kot dodatno jamstvo. HP ni odgovoren za tehnične ali uredniške napake ali pomanjkljivosti v tem dokumentu.

Prva izdaja: avgust 2013

Št. dela dokumenta: 740688-BA1

#### Obvestilo o izdelku

V tem priročniku so opisane funkcije, ki so skupne večini modelov. Nekatere funkcije morda niso na voljo v vašem računalniku.

Vse funkcije niso na voljo v vseh izdajah sistema Windows 8. V tem računalniku boste morda nadgraditi in/ali ločeno kupiti strojno opremo, gonilnike in/ali programsko opremo, če želite izkoristiti vse funkcije sistema Windows 8. Podrobnosti najdete na spletnem mestu <http://www.microsoft.com>.

#### Pogoji programske opreme

Če namestite, kopirate, prenesete ali kako drugače uporabljate kateri koli vnaprej nameščen programski izdelek v tem računalniku, se strinjate, da vas obvezujejo določila HP-jeve licenčne pogodbe za končnega uporabnika (EULA). Če ne sprejmete teh licenčnih pogojev, je vaše edino pravno sredstvo, da v 14 dneh vrnete celoten neuporabljen izdelek (strojno in programsko opremo) prodajalcu, ki vam bo v skladu s svojim pravilnikom o povračilih povrnil kupnino.

Če želite dodatne informacije ali želite zahtevati celotno vračilo zneska, ki ste ga plačali za računalnik, se obrnite na svojega prodajalca.

# **Kazalo**

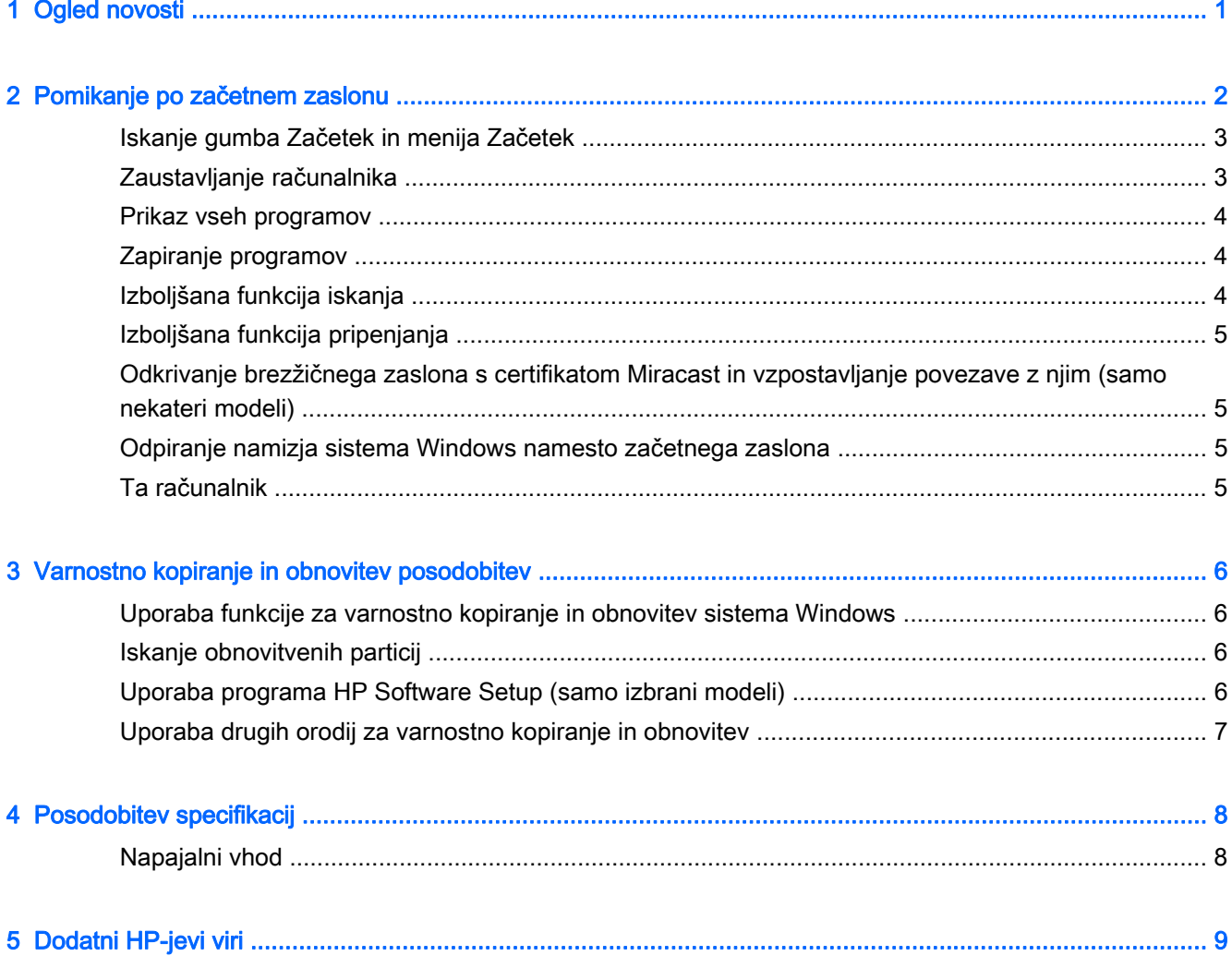

# <span id="page-4-0"></span>1 Ogled novosti

V tem priročniku so opisane nove funkcije sistema Windows®, ki bodo morda posodobile nekaj podatkov, ki jih prejmete z računalnikom. Med te nove funkcije spadajo tudi:

- **•** Gumb Začetek in meni Začetek
- Preprostejši postopek zaustavitve računalnika
- Izboljšane možnosti iskanja
- Izboljšana zmogljivost pripenjanja več opravil
- Izbirna nastavitev za odpiranje namizja po vpisu
- **•** Varnostno kopiranje in obnovitev podatkov
- **•** Dodatne specifikacije delovanja

# <span id="page-5-0"></span>2 Pomikanje po začetnem zaslonu

Začetni zaslon je osrednje mesto za dostop do informacij in e-poštnih sporočil, brskanje po spletu, pretočni prenos videoposnetkov, ogled fotografij in dostop do spletnih mest družabnih medijev.

**OPOMBA:** Videz začetnega zaslona v vašem računalniku se lahko razlikuje od začetnega zaslona, ki je prikazan na spodnji sliki.

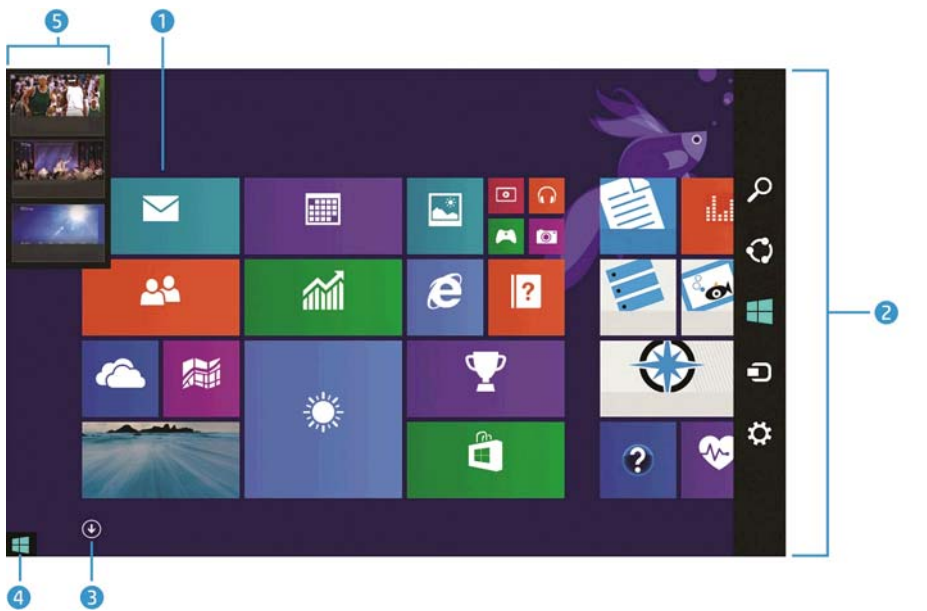

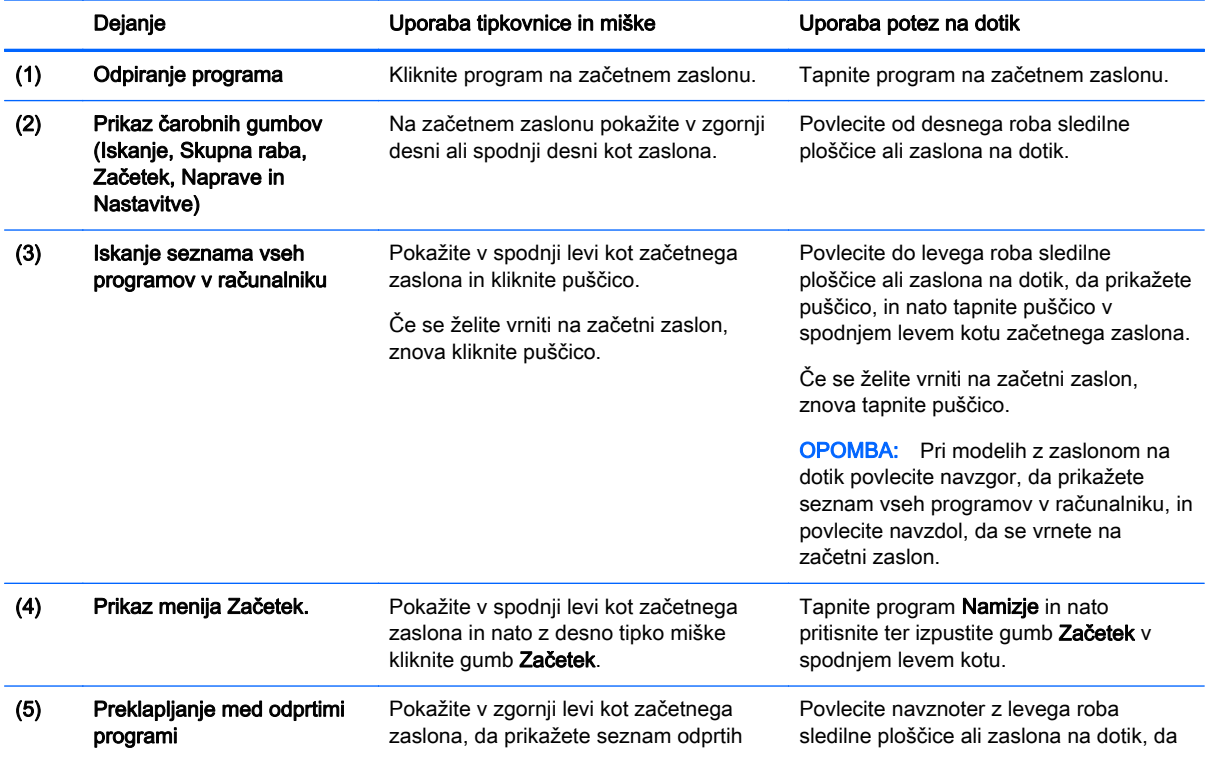

<span id="page-6-0"></span>

Dejanje Uporaba tipkovnice in miške Uporaba potez na dotik

programov, in nato kliknite odprti program.

prikažete seznam odprtih programov, in nato tapnite odprti program.

POMEMBNO: Če se želite hitro vrniti na začetni zaslon, pritisnite tipko Windows  $\blacksquare$  na tipkovnici

ali pokažite v spodnji levi kot začetnega zaslona in nato kliknite ali tapnite gumb Začetek  $\blacksquare$ .

### Iskanje gumba Začetek in menija Začetek

Gumb Začetek je prikazan v spodnjem levem kotu namizja sistema Windows. Meni Začetek omogoča hiter dostop do pogosto uporabljenih možnosti, vključno z Raziskovalcem, nadzorno ploščo, namizjem, možnostmi napajanja in zaustavitve sistema. Več informacij najdete v priročniku Osnove sistema Windows, ki je priložen računalniku.

Upoštevajte spodnja navodila za prikaz gumba in menija Začetek.

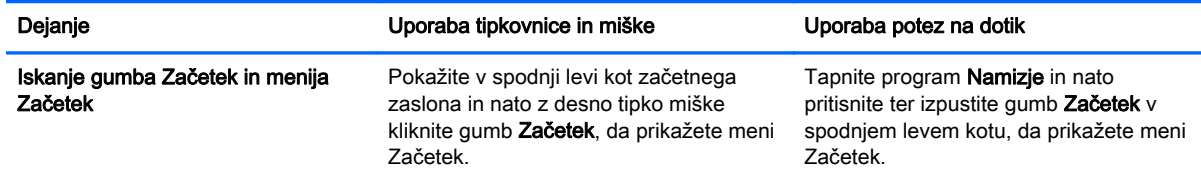

### Zaustavljanje računalnika

Če želite zaustaviti računalnik v meniju Začetek, upoštevajte spodnja navodila.

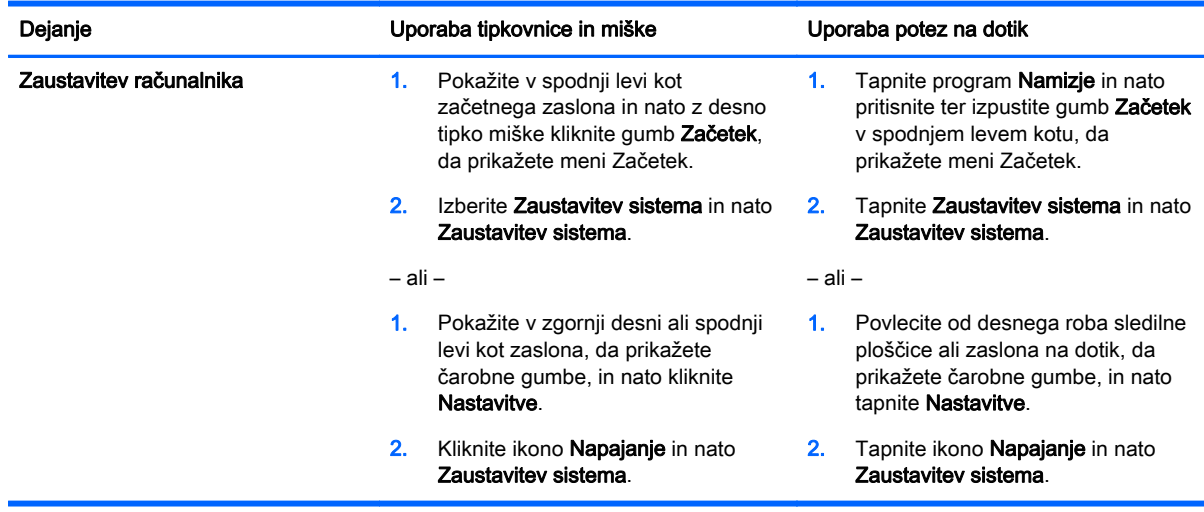

## <span id="page-7-0"></span>Prikaz vseh programov

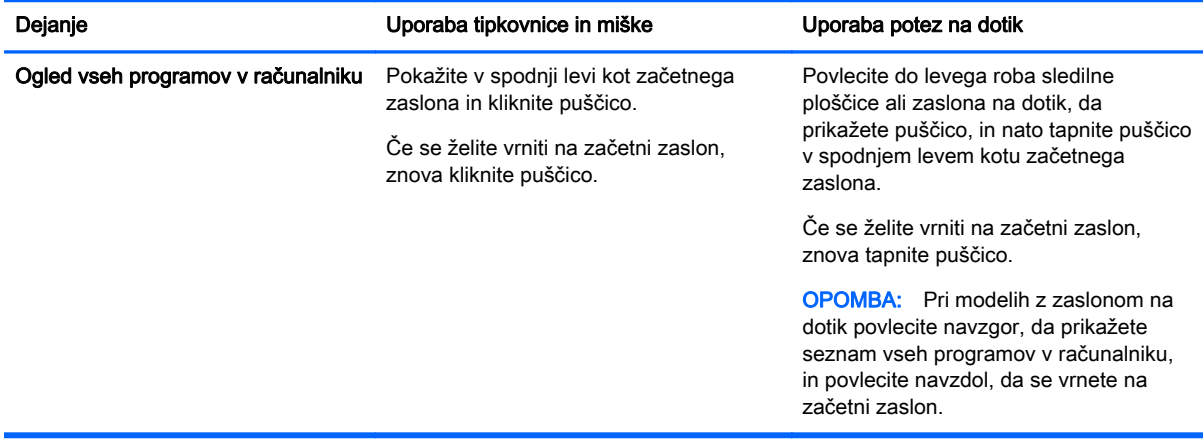

### Zapiranje programov

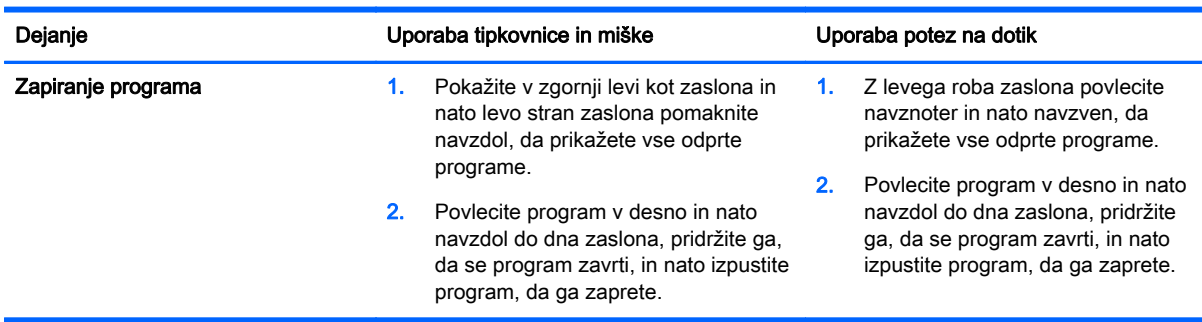

## Izboljšana funkcija iskanja

1. Če želite začeti iskanje na začetnem zaslonu, začnite vnašati ključno besedo.

V podoknu na desni strani zaslona se prikažejo rezultati iskanja.

- 2. Če želite razširiti iskanje, kliknite ali tapnite za izbor ene od teh možnosti:
	- Povsod
	- **Nastavitve**
	- Datoteke
	- Spletne slike
	- Spletni videoposnetki

**OPOMBA:** Če teme ne morete preprosto najti, vnesite pomoč za iskanje v pomoči in podpori.

# <span id="page-8-0"></span>Izboljšana funkcija pripenjanja

Programe lahko pripnete na levo ali desno stran zaslona, če si želite hkrati ogledati program na začetnem zaslonu in namizni program. Hkrati lahko pripnete največ štiri programe, kar je odvisno od ločljivosti zaslona vašega računalnika.

**▲** Povlecite program na levo ali desno stran zaslona.

#### Odkrivanje brezžičnega zaslona s certifikatom Miracast in vzpostavljanje povezave z njim (samo nekateri modeli)

Vaš računalnik je združljiv z brezžičnim zaslonom, ki ima certifikat Miracast. Če želite odkriti zaslon in vzpostaviti povezavo z njim, ne da bi zapustili trenutne programe, uporabite spodnji postopek:

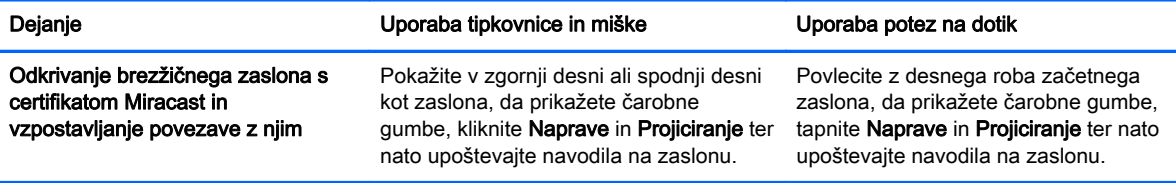

#### Odpiranje namizja sistema Windows namesto začetnega zaslona

Če želite spremeniti privzeto nastavitev, tako da se bo Windows namesto na začetnem zaslonu vedno odprl na namizju, upoštevajte spodnja navodila.

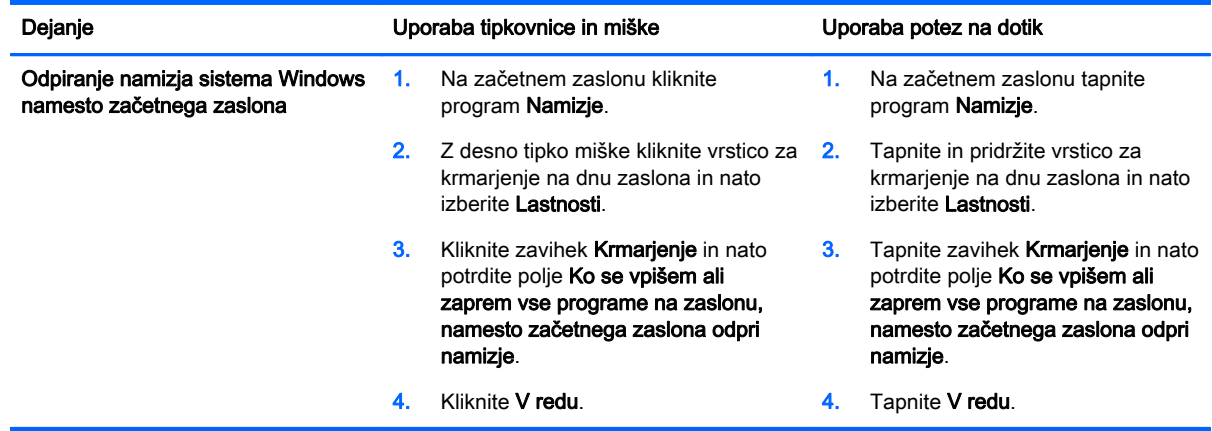

Če želite ponastaviti prvotno nastavitev vpisa, upoštevajte zgornja navodila, vendar počistite potrditveno polje Ko se vpišem ali zaprem vse programe na zaslonu, namesto začetnega zaslona odpri namizje in nato kliknite ali tapnite V redu.

### Ta računalnik

Če želite raziskati datoteke in mape v računalniku ter priključenih napravah, na začetnem zaslonu vnesite ta računalnik in nato izberite Ta računalnik. Ta funkcija se je v preteklosti imenovala »Moj računalnik«.

# <span id="page-9-0"></span>3 Varnostno kopiranje in obnovitev posodobitev

Spodaj navedeni postopki varnostnega kopiranja in obnovitve zamenjujejo postopke, opisane v uporabniškem priročniku za vaš računalnik.

#### Uporaba funkcije za varnostno kopiranje in obnovitev sistema **Windows**

Če želite več informacij o uporabi funkcij za varnostno kopiranje in obnovitev sistema Windows, glejte HP Support Assistant.

**COPOMBA:** Pot za dostop do orodja HP Support Assistant je spremenjena.

- 1. Na začetnem zaslonu izberite program HP Support Assistant.
- 2. Vnesite obnovitev v polje Iskanje in upoštevajte navodila, ki se prikažejo.

Če želite dodatne informacije o varnostnem kopiranju, vnesite varnostno kopiranje v polje Iskanje.

### Iskanje obnovitvenih particij

**OPOMBA:** Če želite pred izvedbo opravil obnovitve sistema preveriti, ali je na voljo HP-jeva obnovitvena particija ali particija sistema Windows, morate upoštevati drugačna navodila.

Če želite preveriti, ali je na voljo HP-jeva obnovitvena particija ali particija sistema Windows, na začetnem zaslonu vnesite datoteka in nato izberite Raziskovalec.

### Uporaba programa HP Software Setup (samo izbrani modeli)

**CPOMBA:** Če želite uporabiti program HP Software Setup za vnovično namestitev gonilnikov ali programske opreme, ki se je poškodovala ali je bila izbrisana iz računalnika, morate upoštevati drugačna navodila za dostop do programa HP Software Setup.

Odpiranje programa HP Software Setup:

1. Na začetnem zaslonu vnesite HP Software Setup.

OPOMBA: Če se program HP Software Setup ne prikaže, vaš računalnik ne podpira te funkcije. Navodila za obnovitev za svoj računalnik najdete v uporabniškem priročniku.

- 2. Izberite HP Software Setup.
- 3. Upoštevajte navodila na zaslonu za vnovično namestitev gonilnikov ali izbor programske opreme.

## <span id="page-10-0"></span>Uporaba drugih orodij za varnostno kopiranje in obnovitev

Če želite dodatne informacije o varnostnem kopiranju in obnovitvi, si oglejte Uporabniški priročnik, ki je bil priložen računalniku.

# <span id="page-11-0"></span>4 Posodobitev specifikacij

# Napajalni vhod

Informacije o napajanju v tem razdelku prikazujejo delovno napetost in tok, ki morda veljajo za vašo napravo, in so lahko uporabne, če boste potovali v druge države. Druge nazivne vrednosti napajalnega vhoda najdete v uporabniškem priročniku, ki je bil priložen vašemu računalniku.

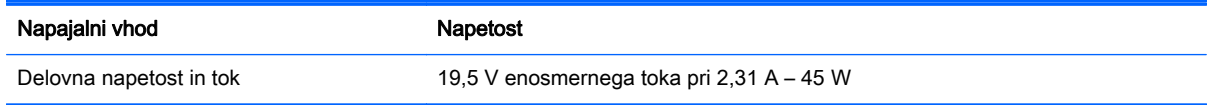

# <span id="page-12-0"></span>5 Dodatni HP-jevi viri

Podrobnosti o izdelku, navodila in ostale informacije najdete v spodnji preglednici.

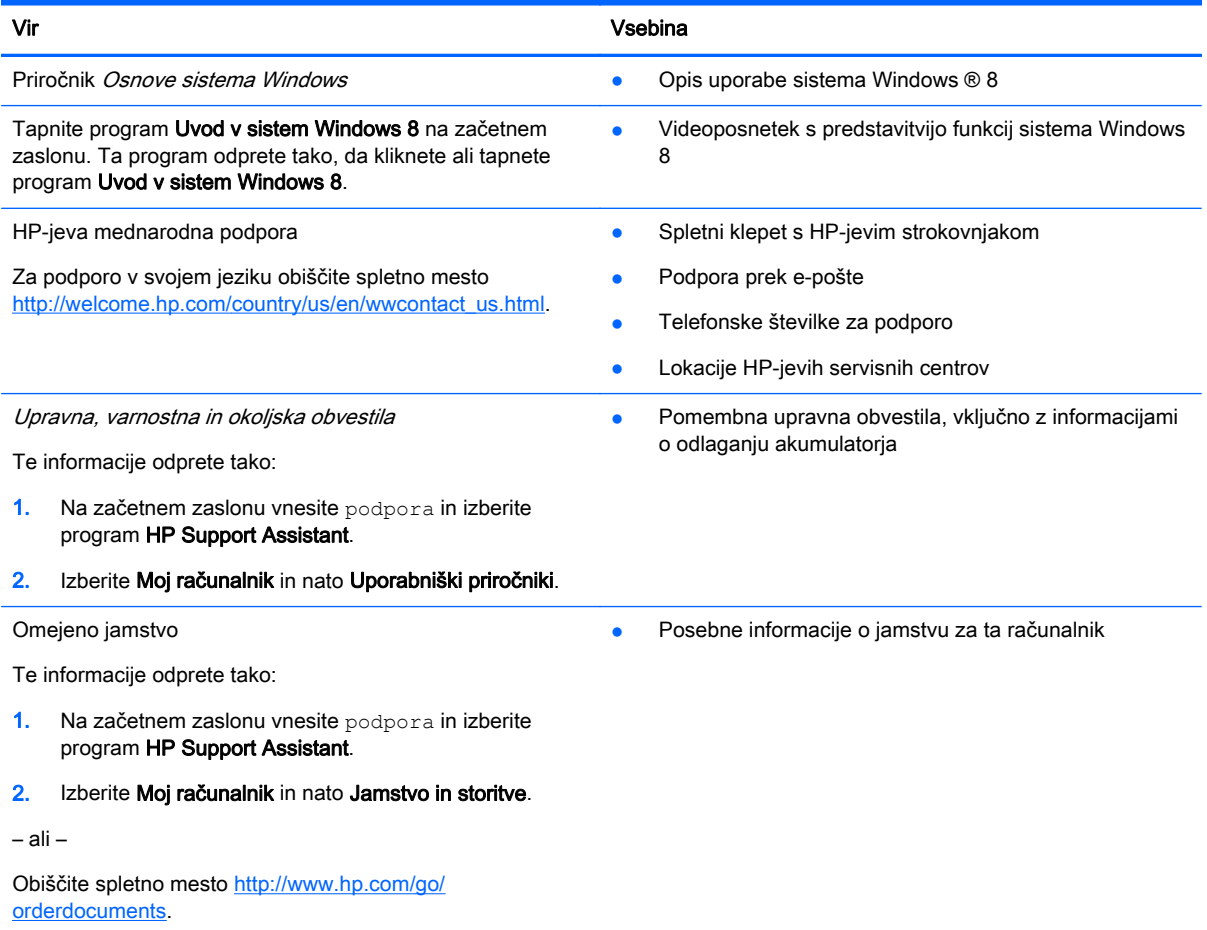